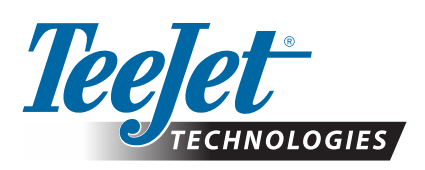

# **MATRIX® PRO GS**

### **UPDATE BESCHIKBAAR**

*WAARSCHUWING!: Deze update is alleen voor Matrix Pro GS-consoles met ten minste softwareversie 2.50.*

*WAARSCHUWING!: Voordat u uw console upgradet van v2.50, dienen uw jobs te zijn overgebracht naar een USB-station. Om deze jobs te kunnen blijven gebruiken, dienen ze te worden geïmporteerd in Fieldware Link en vervolgens geëxporteerd als Matrix Pro GS-bestanden. Bij de upgrade van v2.50 behoudt de Matrix-console niet alle eerder geprogrammeerde instellingen. (OPMERKING: Instellingen blijven behouden bij een upgrade van v3.0x en hoger.)*

#### **Installatie software-update**

Aangezien TeeJet Technologies doorgaat met het verbeteren van haar software, zullen er updates voor de console beschikbaar worden gesteld op **[www.teejet.com](http://www.teejet.com/index.aspx
)**. U moet de map voor software-update op een USB-opslagapparaat opslaan voordat u begint met de update.

AANBEVELING: Zorg ervoor dat u geparkeerd staat terwijl de update plaatsvindt. Dit helpt waarborgen dat het updateproces niet wordt onderbroken doordat het USB-station alle kanten op beweegt terwijl het voertuig in beweging is.

*OPMERKING: Het bestand wordt geleverd in gecomprimeerde ZIP-indeling en moet worden uitgepakt/gedecomprimeerd voordat u het op het USB-station laadt.*

#### **U kunt als volgt de Matrix Pro 570GS- en 840GS-console bijwerken:**

- 1. Download het ZIP-bestand rechtstreeks naar het bureaublad van uw computer of naar de map Downloads (zie "Hoe ZIP-bestanden downloaden.pdf" voor details).
- 2. Dubbelklik op het ZIP-bestand en selecteer vervolgens A of B:
	- A) Kopieer en plak de map "tjupdate" naar de hoofddirectory van een leeg USB-station.
	- B) Gebruik de functie "Alle bestanden extraheren" om het gedownloade bestand uit te pakken/te decomprimeren in de hoofddirectory van een leeg USB-station (zie "Hoe ZIP-bestanden downloaden.pdf" voor details).

Nadat het downloaden en uitpakken is voltooid, wordt de map "tjupdate" weergegeven op uw USB-station.

AANBEVELING: Gebruik een leeg USB-station. Zorg ervoor dat het station geen bestanden bevat die automatisch worden uitgevoerd.

- 3. Werp het USB-station op correcte wijze uit op uw computer via het pictogram "Hardware veilig verwijderen" op de taakbalk of de functie "Deze schijf uitwerpen" in het venster Deze computer of de optie "Werp schijf uit" (op een MAC).
- 4. Schakel de console UIT, til het rubberen omhulsel omhoog en steek het USB-station in de Matrix-console.

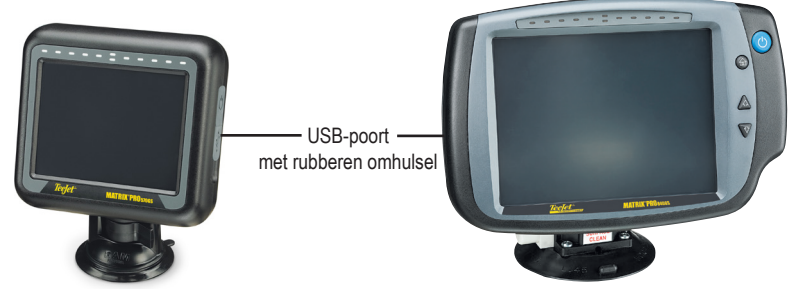

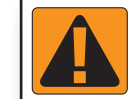

#### **WAARSCHUWING! BEPERKINGEN USB DRIVES**

TeeJet 16 GB USB drives met een blauwe ring (afbeelding 1) zijn geschikt voor de overdracht van taakgegevens en rapporten van/naar TeeJet Matrix Pro GS consoles, maar **NIET** voor het laden van Matrix Pro GS console software-updates.

TeeJet 8 GB USB drives met een gele ring (afbeelding 2) zijn geschikt voor de overdracht van taakgegevens/-rapporten en voor het laden van Matrix Pro GS console software-updates.

 Neem voor vragen contact op met de Klantenservice van TeeJet Technologies.

*Afbeelding 1: TeeJet 16 GB USB drives*

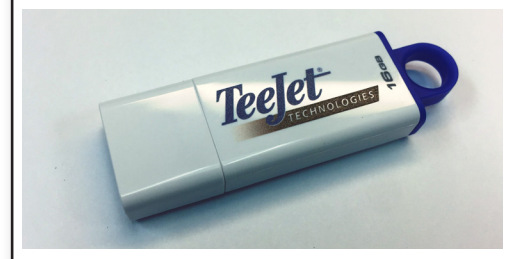

*Afbeelding 2: TeeJet 8 GB USB drives*

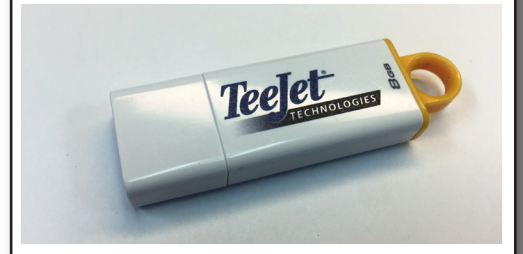

*WAARSCHUWING!: Gebruik geen USBopslagapparaat met U3-technologie (ook wel bekend als "U3 smart drives"), aangezien U3-technologie problemen met downloaden of taakopslag kan veroorzaken.*

## **SOFT WARE-UPDATE**

5. Druk op de aan/uit-knop om de console AAN TE ZETTEN.

*WAARSCHUWING: Verwijder het USB-station niet en schakel het apparaat niet uit vanaf de console tijdens het updateproces.*

De update wordt automatisch gestart. Er wordt een reeks van schermen weergegeven, de LED's van de lichtbalk knipperen en de console wordt opnieuw gestart (zwart scherm en alle LED's knipperen) voordat u bij het kalibratiescherm voor het touchscreen aankomt. Kalibreer het scherm nauwkeurig anders werkt het touchscreen mogelijk niet naar behoren.

*OPMERKING: Het duurt enige tijd voordat het scherm met de zandloper weer verdwijnt. De console is in orde zo lang de blauwe LED in het midden knippert.*

- 6. Nadat de kalibratie is voltooid en op de console de animatie van een USB-station dat wordt verwijderd wordt weergegeven, verwijdert u het USB-station.
- 7. Druk op het pictogram in de vorm van een GROEN VINKJE om de verandering van softwareversie te accepteren. Als u op het pictogram in de vorm van een ROOD UITROEPTEKEN and drukt, wordt het updateproces geannuleerd en blijft de eerdere softwareversie behouden.
- 8. De update gaat door met een aantal sproeikoppen die draaien op het scherm.
- 9. Het splashscherm van TeeJet Technologies geeft aan dat de update is voltooid.

U kunt controleren of uw update is geïnstalleerd door het versienummer te controleren op het scherm Over

*OPMERKINGEN:*

- *►Het bestand van de software-update kan worden gebruikt op meerdere Matrix-consoles.*
- *►Voordat u het USB-station gaat gebruiken voor de opslag van Matrix-data, moet de updatemap van het USB-station worden verwijderd.*

*WAARSCHUWING: Gebruik geen USB-opslagapparaat met U3-technologie (ook wel "U3 smart drives" genoemd) aangezien U3-technologie kan leiden tot problemen met downloaden of opslaan.*

**Neem contact op met TeeJet Technologies als u vragen hebt of assistentie wilt.**

#### **TEEJET TECHNOLOGIES IS NIET VERANTWOORDELIJK VOOR SCHADE TEN GEVOLGE VAN HET OP ONJUISTE WIJZE DOWNLOADEN EN INSTALLEREN VAN EEN UPDATE**

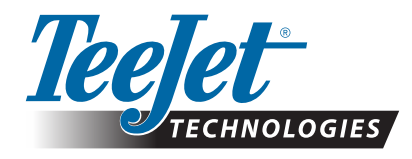

98-01483-NL R2 Dutch/Nederlands © TeeJet Technologies 2018 **www.teejet.com**